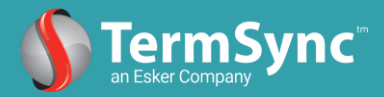

# **How do I navigate through the TermSync Customer Portal?**

You are given access to your customer portal through email notifications sent by your vendor, powered by TermSync. The payment reminder notification is the most common way companies are accessing their customer portal, but you can log into your portal from a direct message sent to you from your vendor, powered by TermSync.

Below is an example of how you can access your customer portal from the payment reminder notification. Additionally, this document covers the most common actions you can take advantage in TermSync, such as but not limited to the following:

- Request or Download Invoice PDF
- Schedule an online payment
- Reschedule payment dates
- Make a lump-sum payment
- Sign up for AutoPay
- Send your vendor a message
- Download your past account statements (PDF or CSV file)

#### **Login from Payment Reminder**

When you receive a payment reminder email, you can click on View Your Full Account Statement (red button in the picture below) to log into your online account statement.

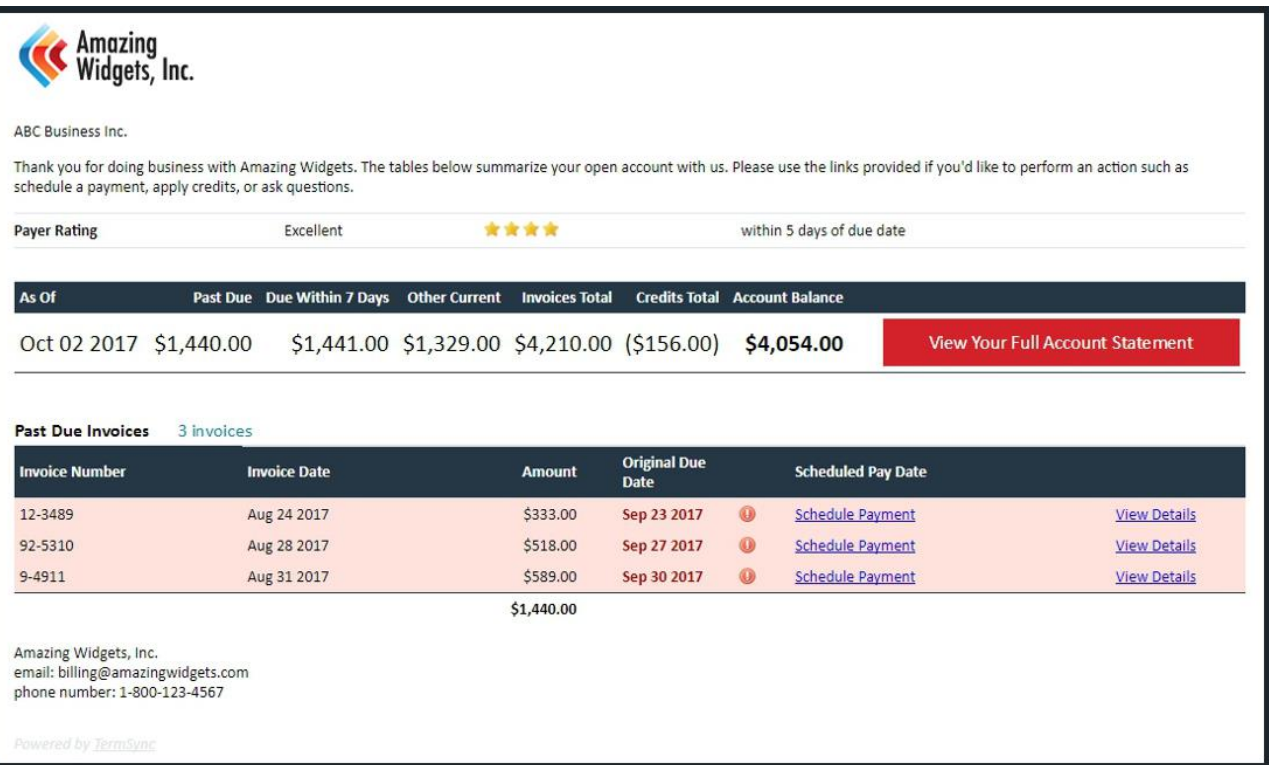

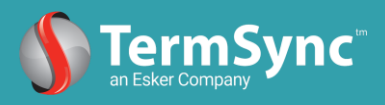

If you click on View Your Full Account Statement, you are redirected to a login page. To proceed, enter the email address you received the notification at and click Login.

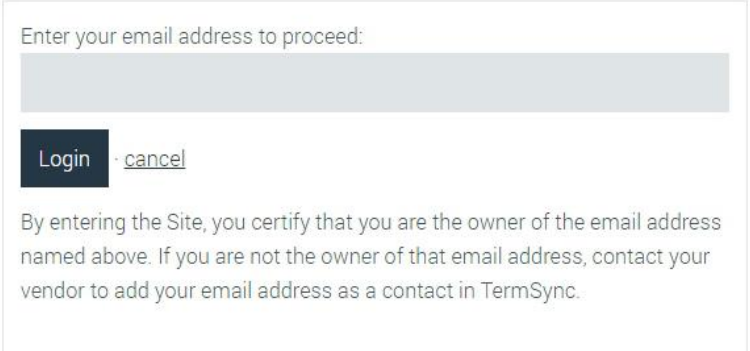

**If you think the email was sent to the wrong email address, please contact your vendor. You will always need to enter the email address that the notification was sent to in order to login successfully.** 

If you want to add a password to your login, you can do this from your customer portal. Click on create a password for your account, next to your email address in the top-right of your account.

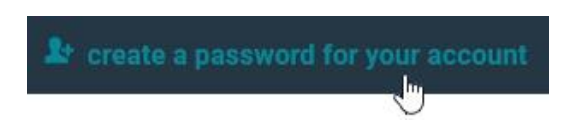

## **Account Statement**

After you've clicked Login, you land in your online Account Statement.

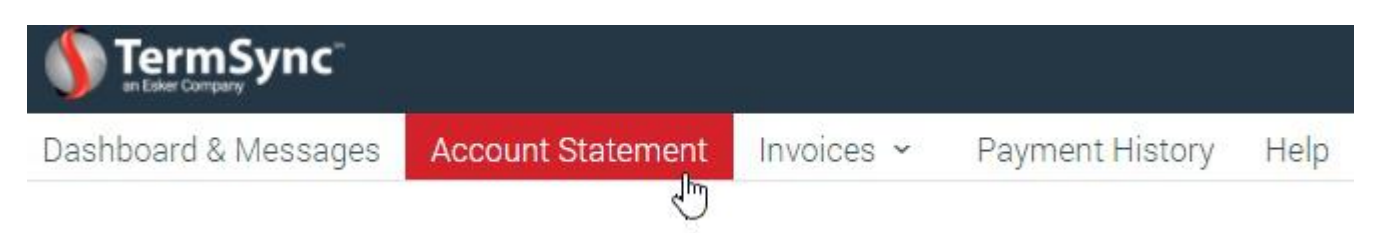

You have four other sections available in your customer portal: your Dashboard, your Invoices listing, your Payment History, and a Help section. You are welcome to review these sections by simply clicking on each tab; however, the majority of your time will be spent in the Account Statement.

The Summary section of your Account Statement provides you free services such as scheduling online payment, signing up for AutoPay, sending a message directly to your vendor, and downloading your past account statements (PDF or CSV file).

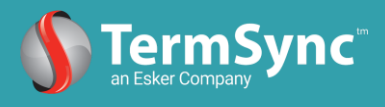

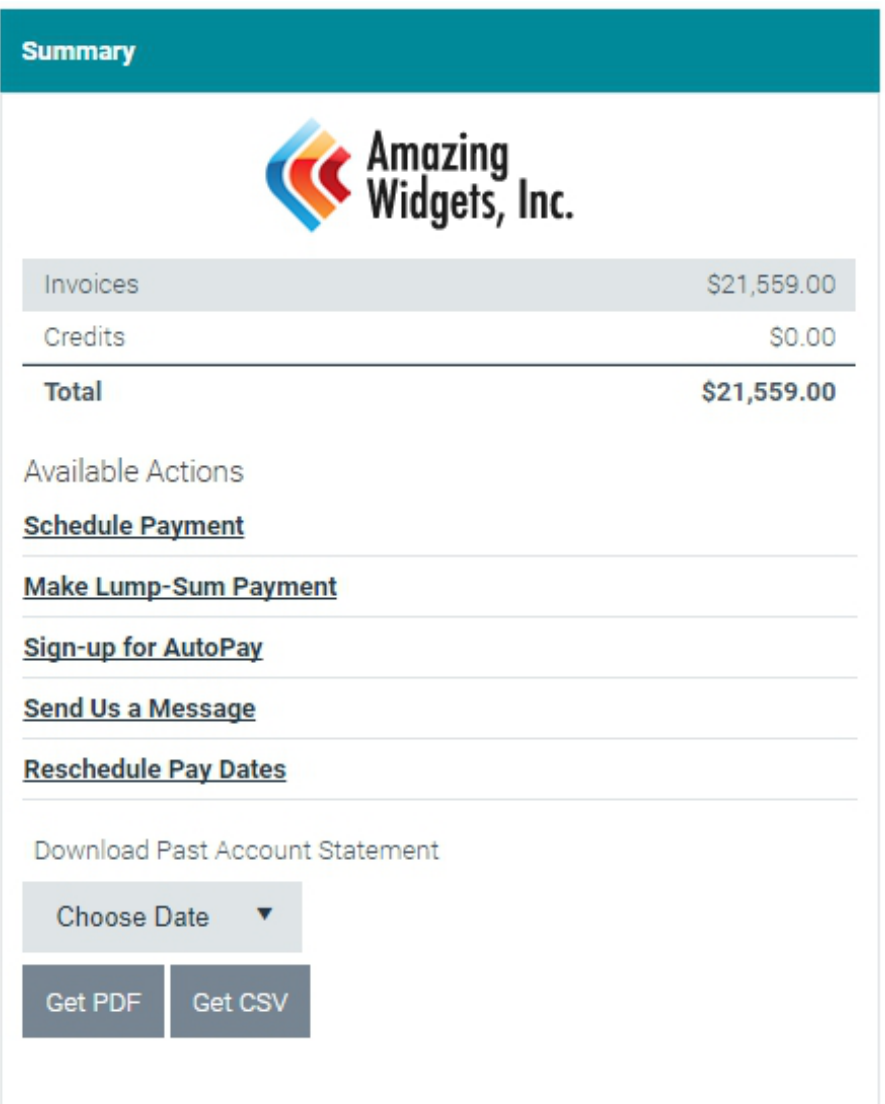

## **Request or Download Invoice PDF**

Before you jump into your Available Actions, please review the current open/available transactions. Here is where you can easily download the invoice PDF or request the PDF-copy if it's not currently uploaded into your account.

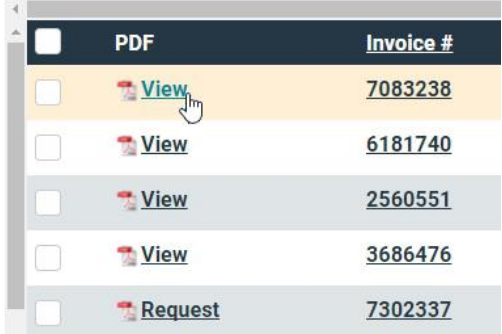

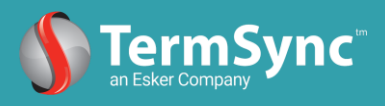

## **Schedule a Payment**

Once you have your invoice PDFs, you can navigate through your Available Actions, starting with scheduling an online payment.

First, check the invoices you'd like to schedule for payment. Here is where you can also check any available credits to apply.

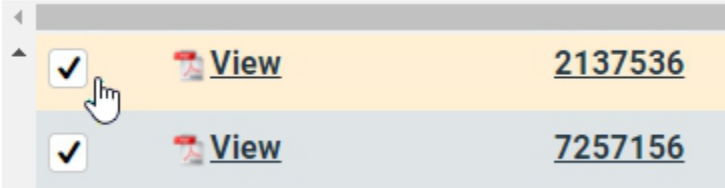

You will see a Selected Total showing the running invoice amount – credit amount in your Summary section. Once you are ready to pay the remaining balance on the selected transactions, click **Schedule Payment**.

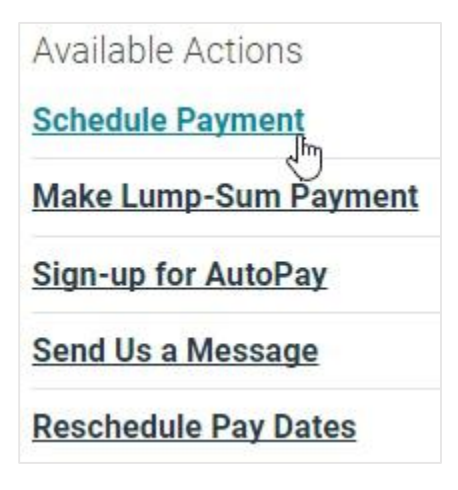

This section is separated into the Payment Method and the Payment Summary. You must enter your payment information first, then move to the date of payment.

You are provided a picture of the Payment Method section and the Payment Summary section on the next two pages of this document.

- Please note you are able to save your preferred payment method for future payments in the Payment Method section.
- Also, you can enter a partial payment in the Payment Summary section. If you do include a short-pay, you must enter the reason for the shorted payment. You can attach a supplementary document to your reason if appropriate.

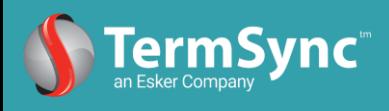

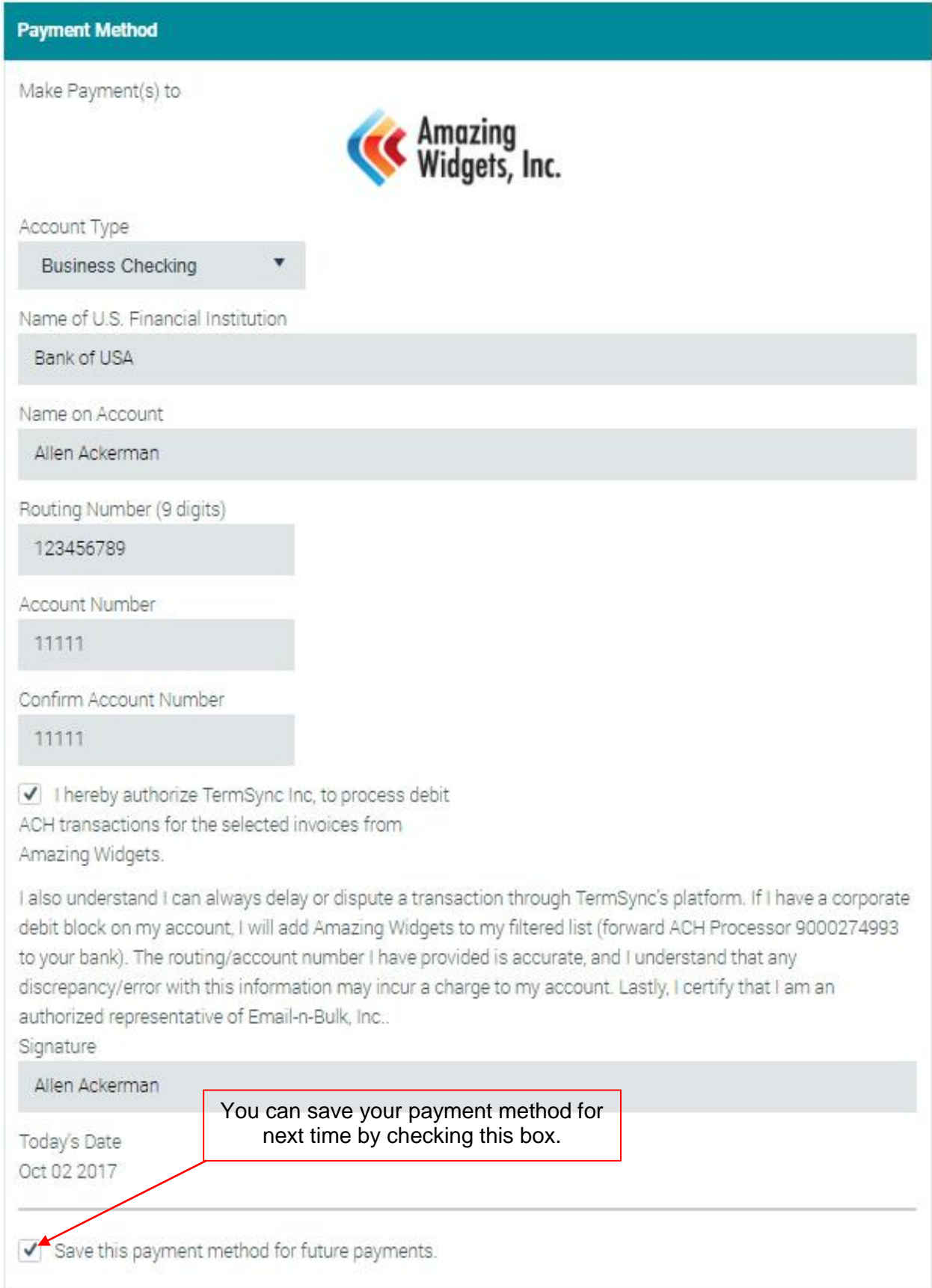

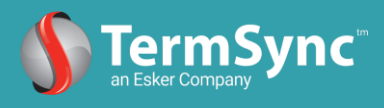

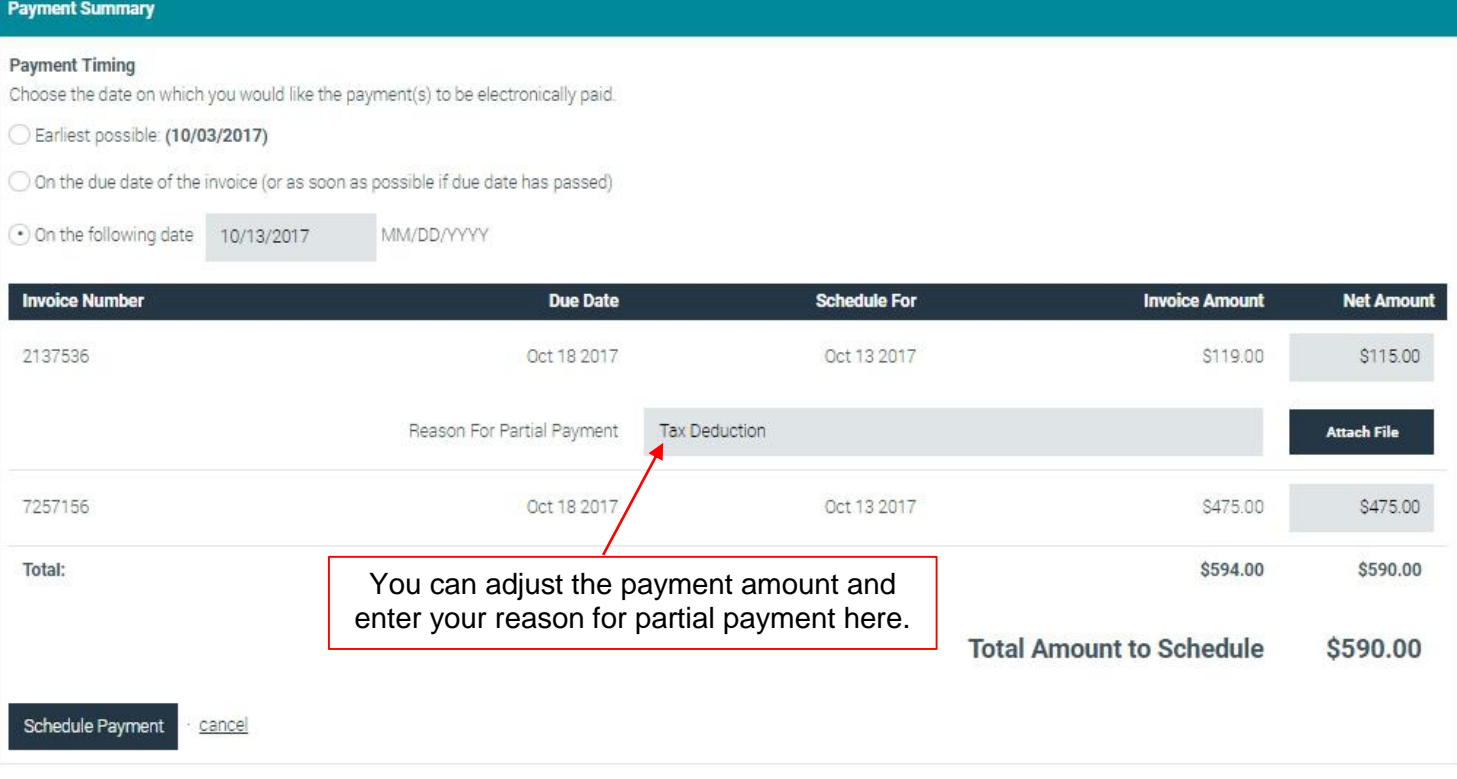

You will receive confirmation that your payment has scheduled upon clicking Schedule Payment.

## **Reschedule Pay Dates**

If you schedule payment and need to adjust the future pay date, you can click on Reschedule Pay Dates instead of canceling the payment.

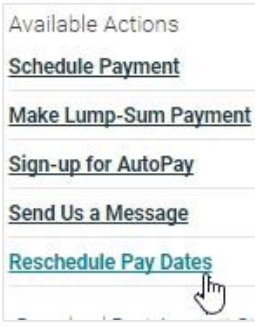

You are redirected to a listing of scheduled transactions. Select the new pay date and click Schedule Selected Invoices. You can pick a new pay date per transaction if necessary.

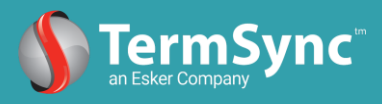

#### **Make Lump-Sum Payment**

If you want to apply a lump-sum payment to your account balance, select Make Lump-Sum Payment.

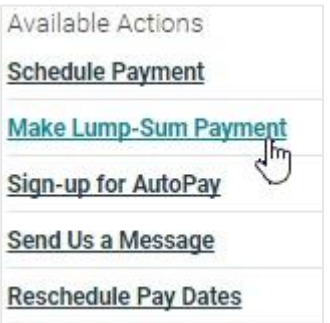

A pop-up will appear asking for the amount you want to pay. Enter the dollar amount and click Preview. Please note the payment will apply to the oldest invoice first, calculated by looking at the invoice due date.

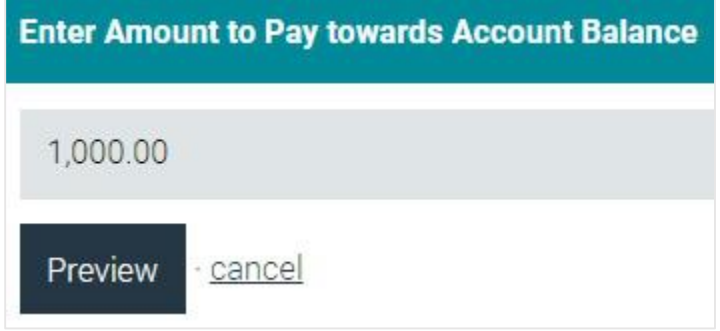

You are redirected to the payment section where you will enter your payment method and timing, just like when you schedule an online payment.

## **Sign up for AutoPay**

If you are interested in signing up for automatic payment on the listed due dates of your invoices in TermSync, click on Sign-up for AutoPay.

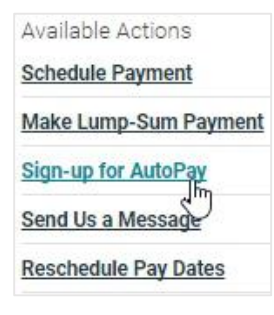

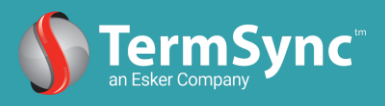

From here, enter your payment method information, mirroring the process to schedule an online payment. An overview of AutoPay in TermSync is provided.

#### **An AutoPay Solution That Protects You**

#### How It Works

- 1. You receive invoices from Amazing Widgets. A payment is scheduled to be processed from your bank account on the date specified.
- 2. As the payment date approaches, you will receive a reminder email of the upcoming transaction.
	- a. If you want the payment to be processed, no further action is required.
	- b. If you need to delay or dispute the transaction, simply click through the reminder email to document a reason for the delay or dispute.
- 3. After the payment is processed, a receipt is emailed to you.
- For additional information, you can contact Amazing Widgets.

You can edit your payment method or cancel AutoPay at any time. When you log into your customer portal, you will now see the option to Edit AutoPay Settings. Click on this to initiate an update or cancellation to your settings.

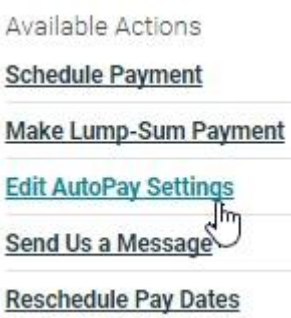

## **Send your Vendor a Message**

You can also use your customer portal to send your vendor a message by clicking on Send Us a Message.

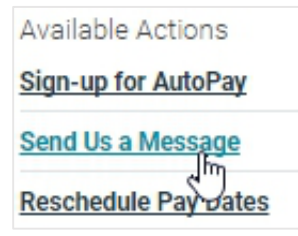

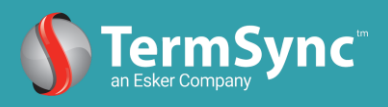

A message popup will appear. Enter your message like in the example below. You can check if you'd like a response from the vendor and attach a file, just like an email attachment.

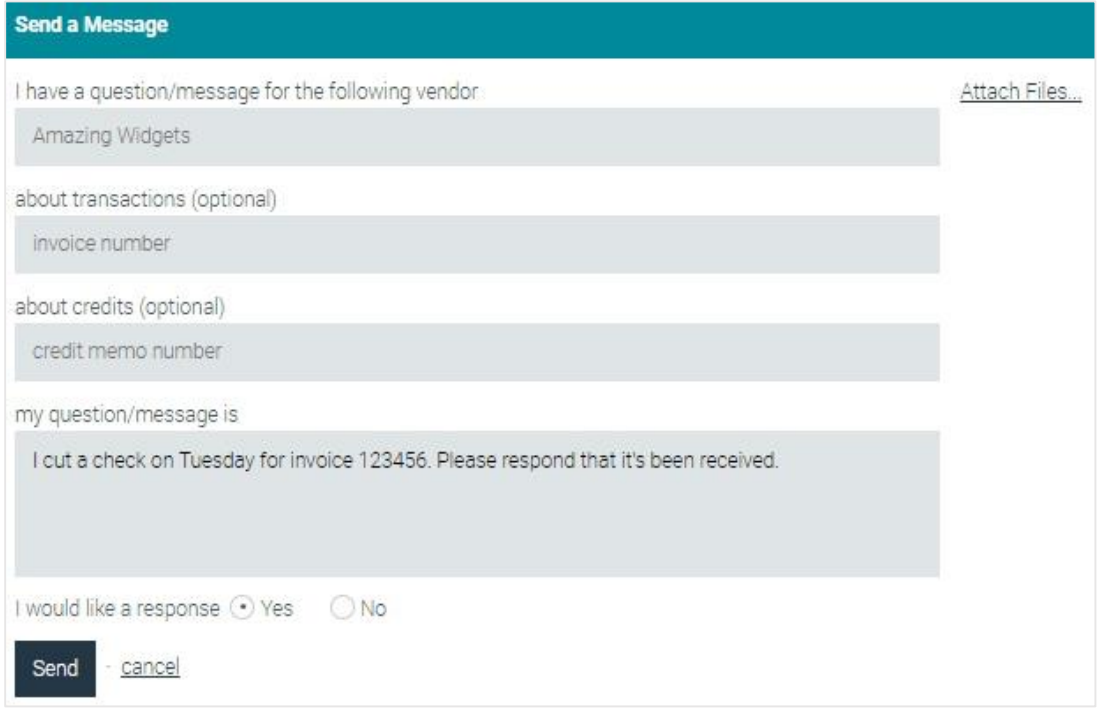

By clicking Send, you will deliver an email to your vendor.

Please note you can also reply to an email you receive from your vendor powered by TermSync, and the response will be delivered back to the vendor.

## **Download Account Statement (PDF)**

Last but not least, you can download your past account statements from your account statement by selecting the past month or the current date under the Choose Date drop-down.

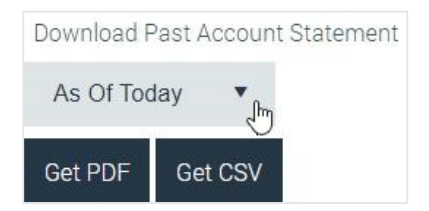

You can then export the statement into a PDF file or CSV file.

\*If you have additional questions on navigating your customer portal, review your Help section or contact your Vendor. If you have technical difficulties, please contact support@esker.com.